## **Añadir tu foto a tu perfil de Studium**

Para que tus compañeros y profesores te puedan reconocer fácilmente.

## Guía paso a paso

- 1. Hazte con una foto con fondo blanco.
- 2. En la barra superior junto a tu nombre, pulsa el icono **Perfil**

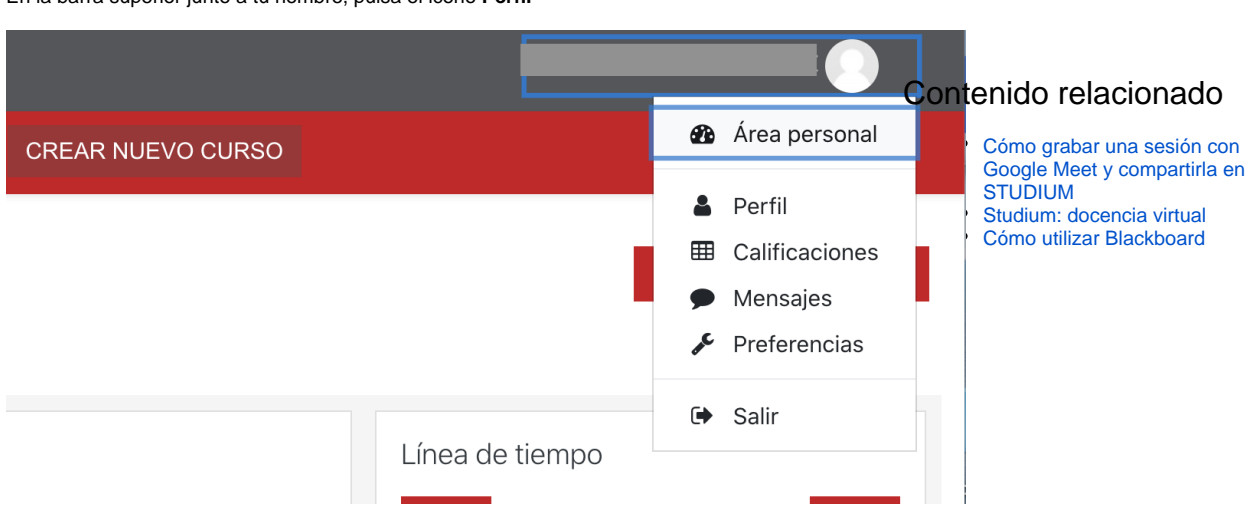

**¿Aún necesitas ayuda?**

SOP<sub>O</sub>

3. Elige el apartado **Detalles de usuario** y pulsa «**Editar perfil**«

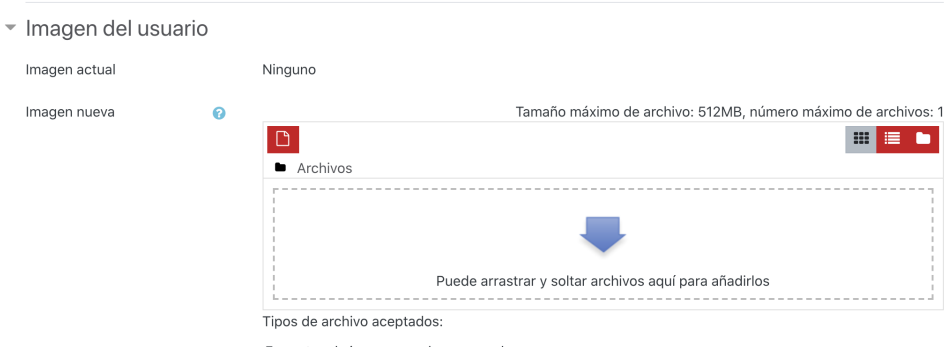

Formatos de imagen usados para web .gif .jpe .jpeg .jpg .png .svg .svgz